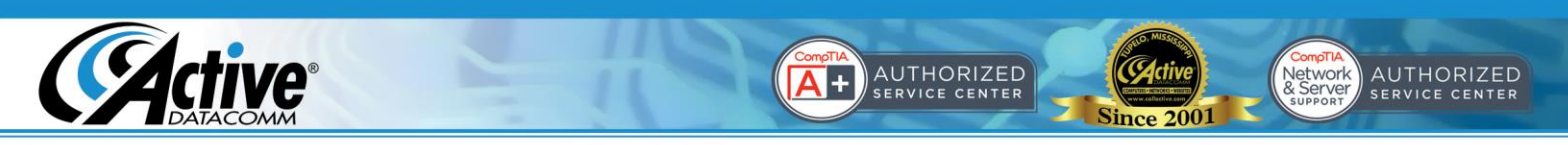

## **Using Your New Email Account with Mozilla Thunderbird**

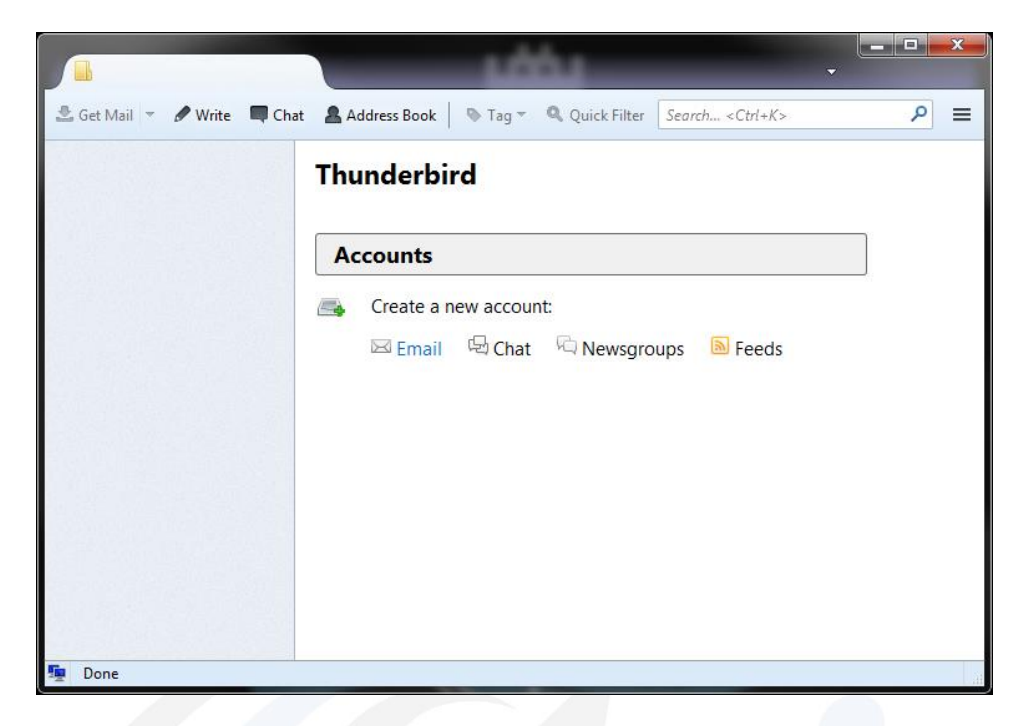

1. Open Thunderbird and click "Email" under "Create a new account".

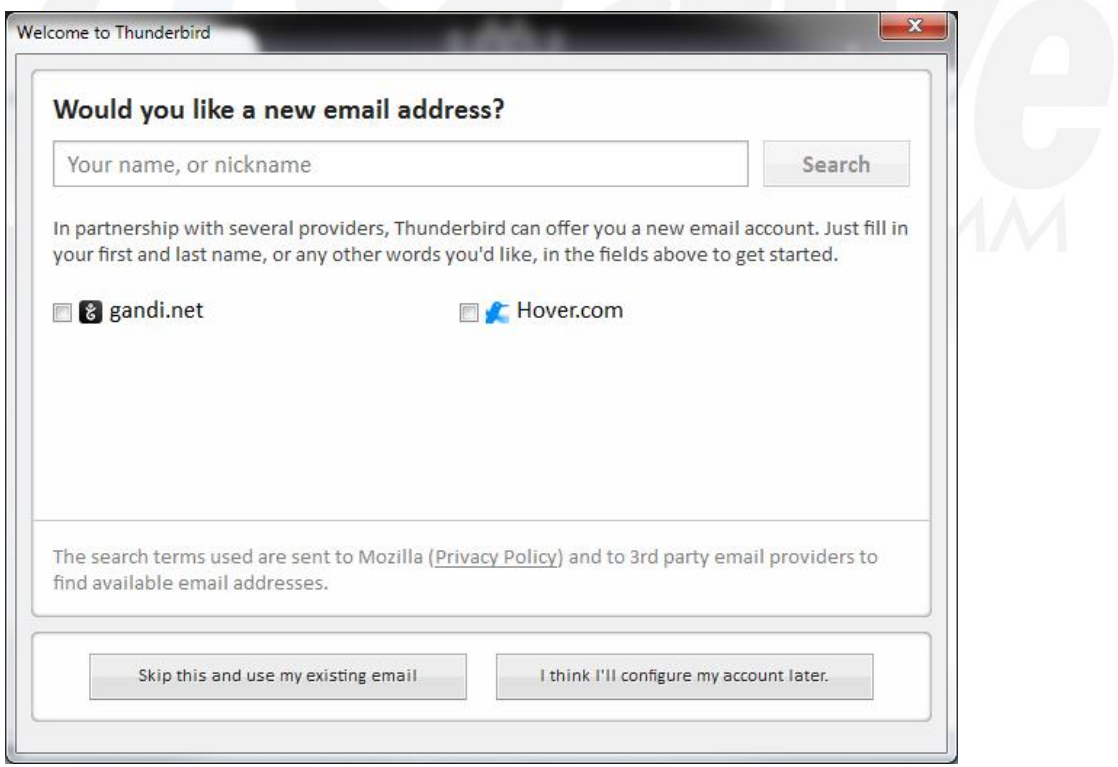

2. Click "Skip this and use my existing email"

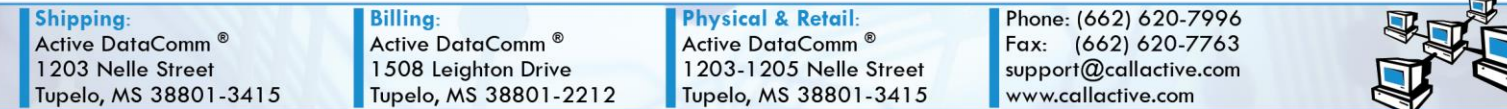

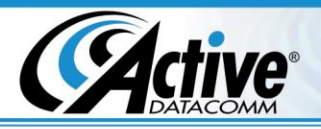

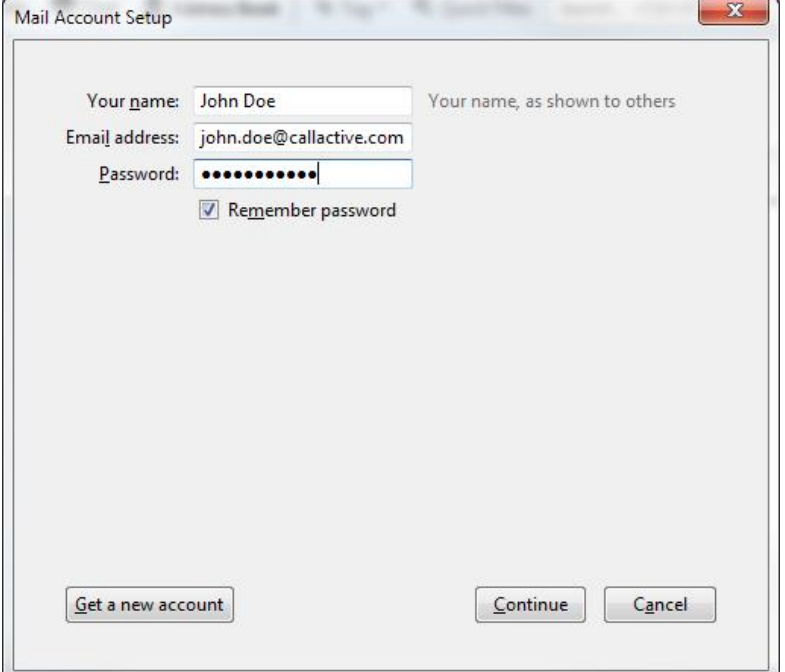

AUTHORIZED

**Since 2001** 

 $\overline{A}$  +

3. Enter your account information and click "Continue"

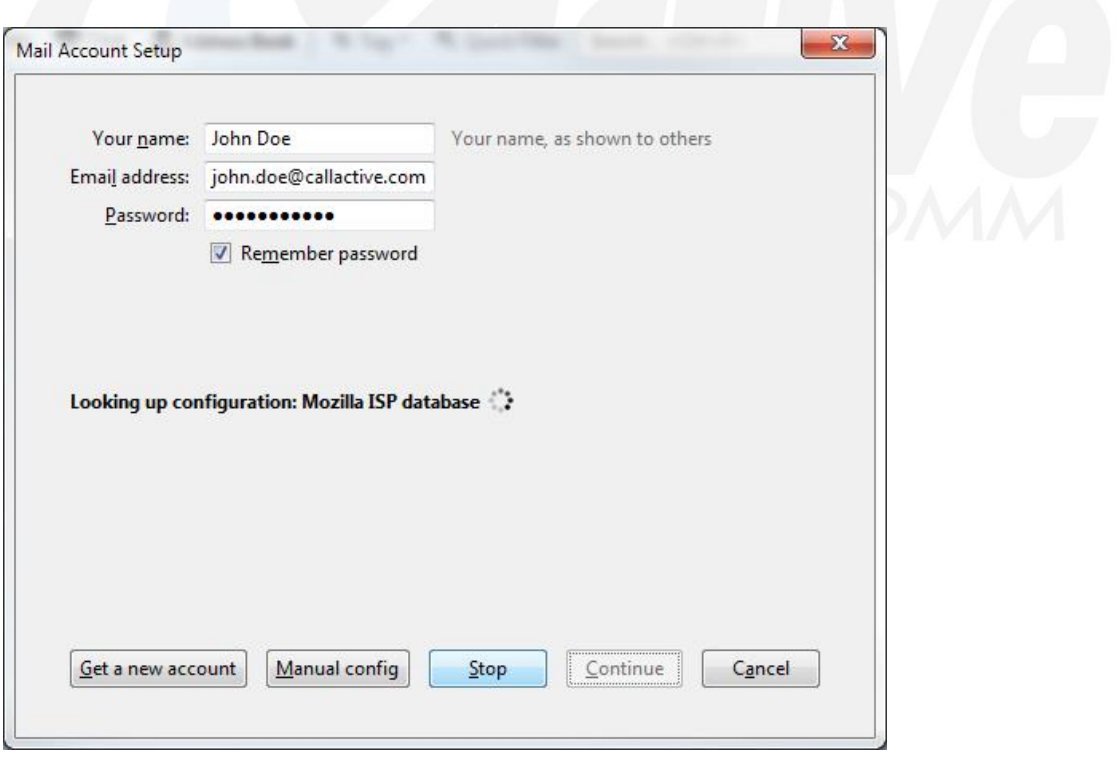

4. Do not wait for the automatic configuration to complete, just click "Manual Config".

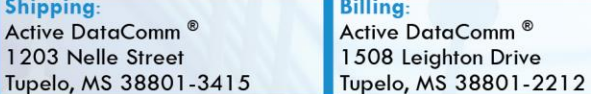

**Physical & Retail:** Active DataComm<sup>®</sup> 1203-1205 Nelle Street Tupelo, MS 38801-3415 Phone: (662) 620-7996 Fax: (662) 620-7763 support@callactive.com www.callactive.com

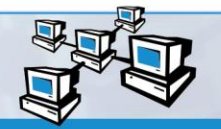

Network<br> **AUTHORIZED**<br>
& Service CENTER

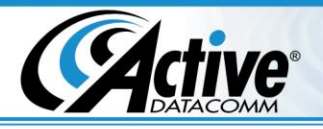

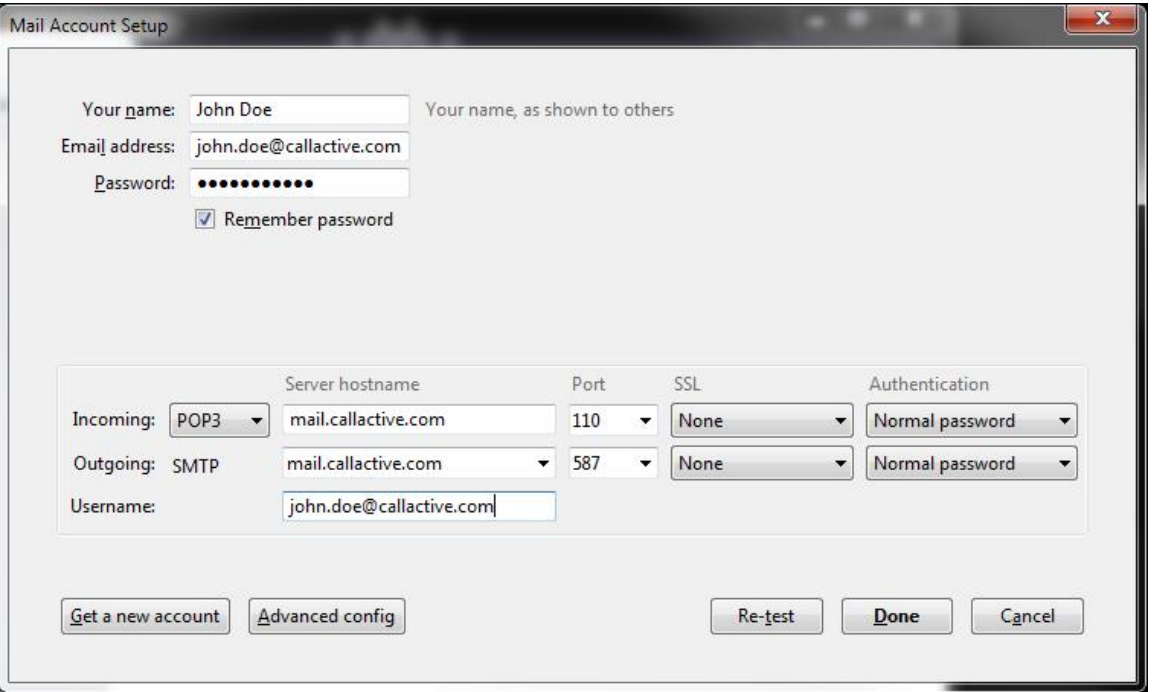

 $\overline{A}$  +

AUTHORIZED

**Since 2001** 

5. Configure the settings as they are above, and click "Done".

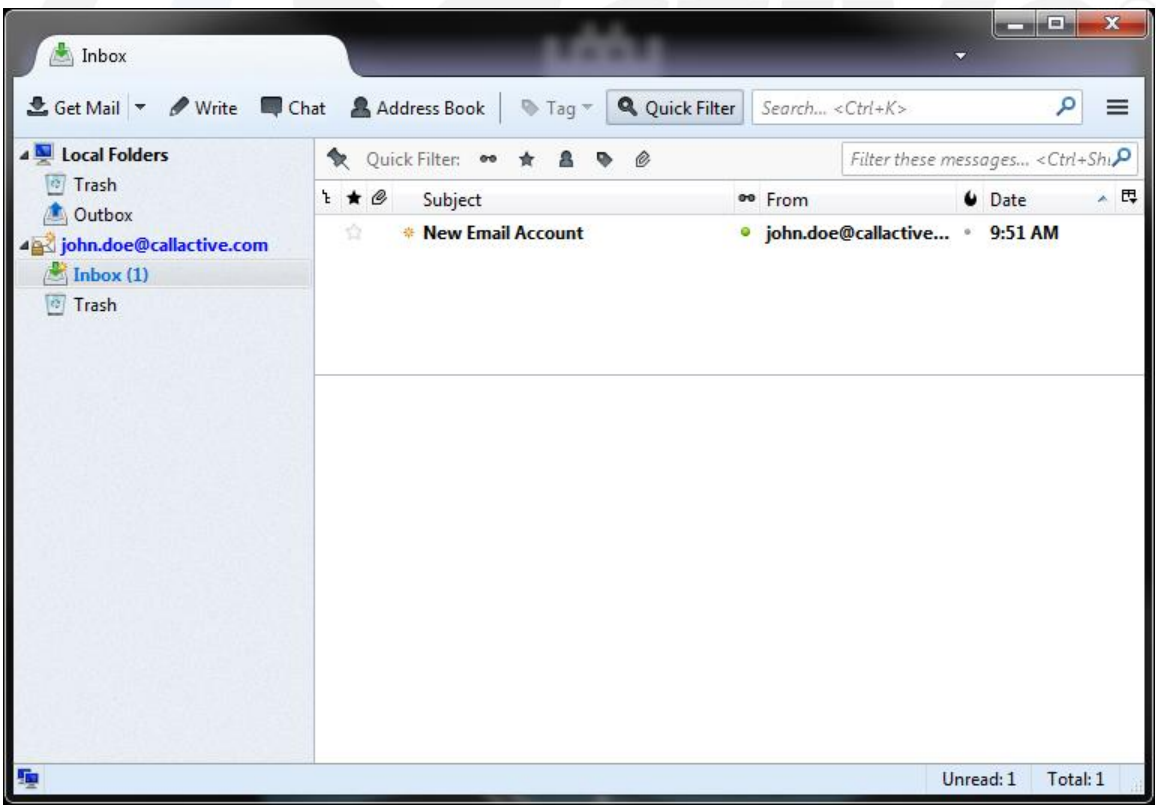

6. That's it! Thunderbird is now ready to use!

**Shipping: Billing:** Active DataComm<sup>®</sup><br>1203 Nelle Street Active DataComm<sup>®</sup> 1508 Leighton Drive Tupelo, MS 38801-3415 Tupelo, MS 38801-2212

**Physical & Retail:** Active DataComm<sup>®</sup> 1203-1205 Nelle Street Tupelo, MS 38801-3415 Phone: (662) 620-7996 Fax: (662) 620-7763<br>support@callactive.com www.callactive.com

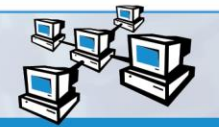

Network<br>
& Server<br>
Support SERVICE CENTER